### 2012 학년도 전문제도 (OrCAD 16.5)

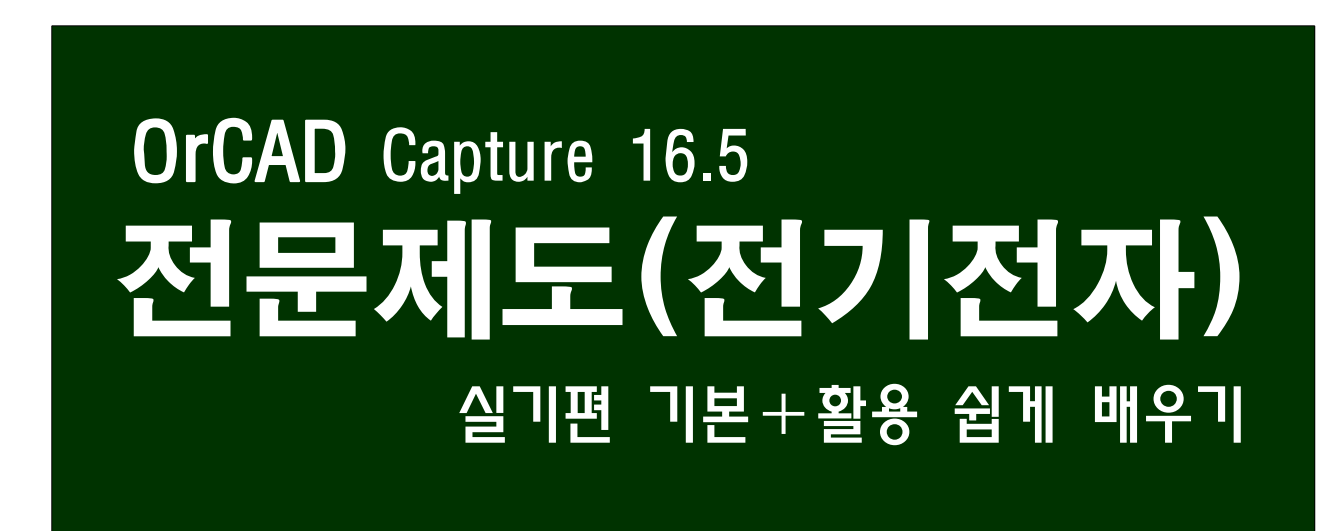

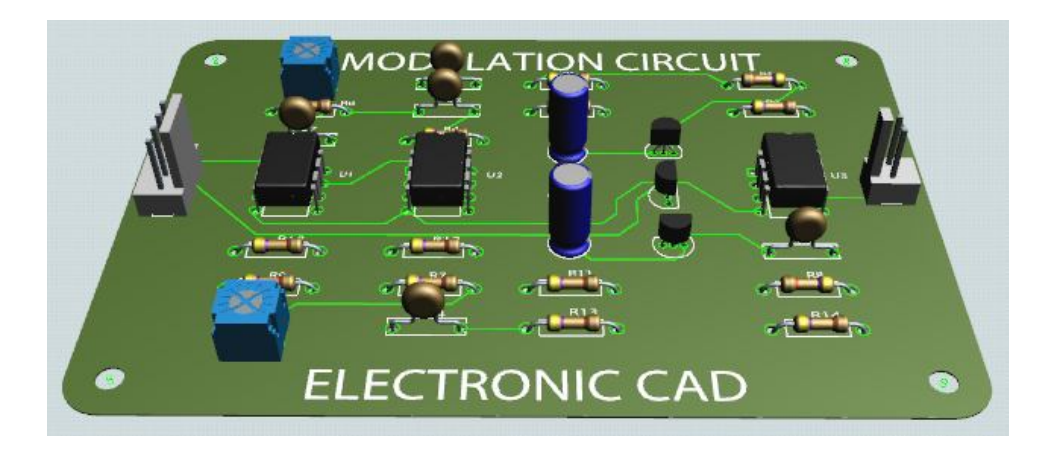

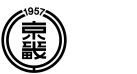

### 경기기계공업고등학교

# 숱 목차

## 전문제도-OrCAD

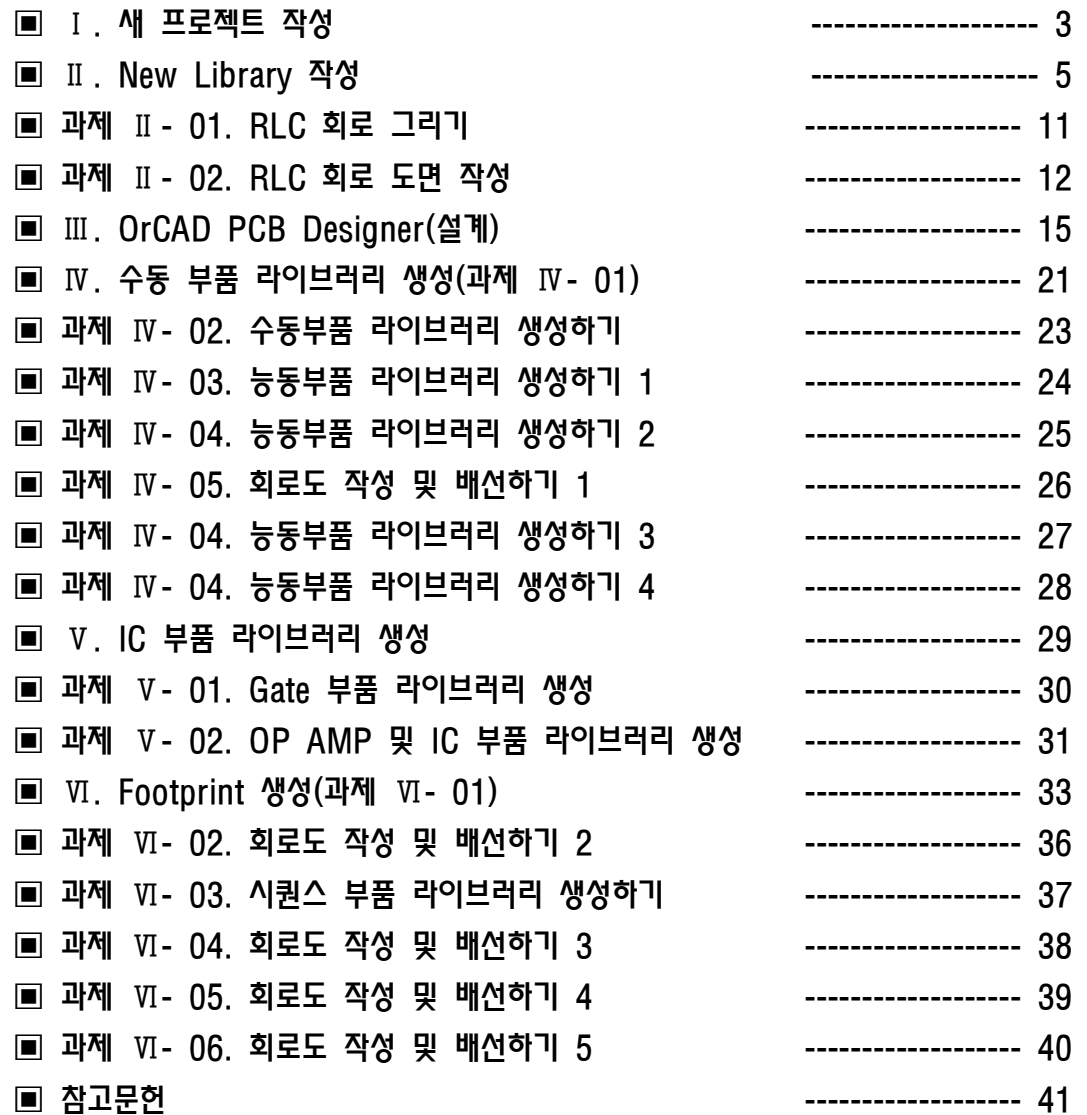

전자부품은 수동부품과 능동부품으로 구성되어 있다.

#### Ⅰ. 새 프로젝트 작성

- 1. 프로그램 시작
- 가. OrCAD Capture 프로그램을 실행한다.

**시작 모든 프로그램 > > Cadence > Release 16.5 > Design Entry CIS**

나. 새 프로젝트를 실행한다.

메뉴 **File > New > Project**를 선택한다.

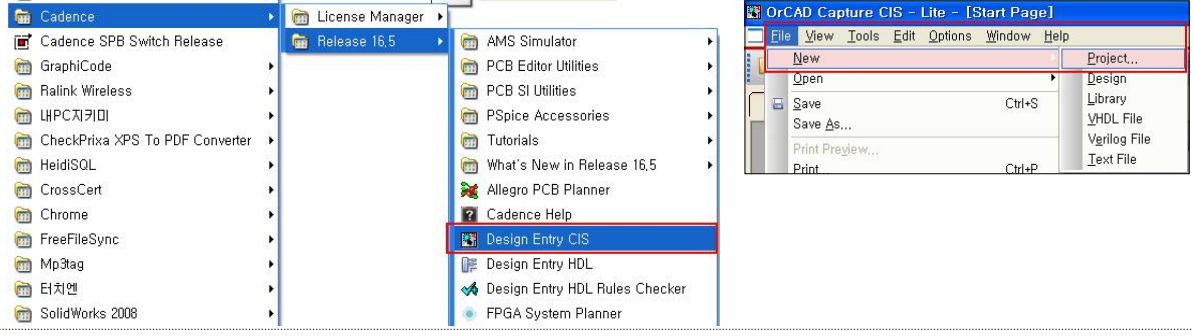

- 다. New Project 창이 열리며, Name 및 Location 등을 설정한다.
	- (1) Name → MECA\_3\_X\_XX\_000 형태로 입력한다.

예) **MECA\_3\_1\_01\_001**

- (2) Create New Project Using ➜ **Schematic**을 선택한다.
- $(3)$  Location → 프로젝트 저장 경로를 설정한다. 예) 폴더이름은 MECA\_3\_X\_XX 형태로 추가하여 경로를 설정한다.
- (4) 설정완료 후 OK 버튼을 클릭하여 새 프로젝트를 시작한다.

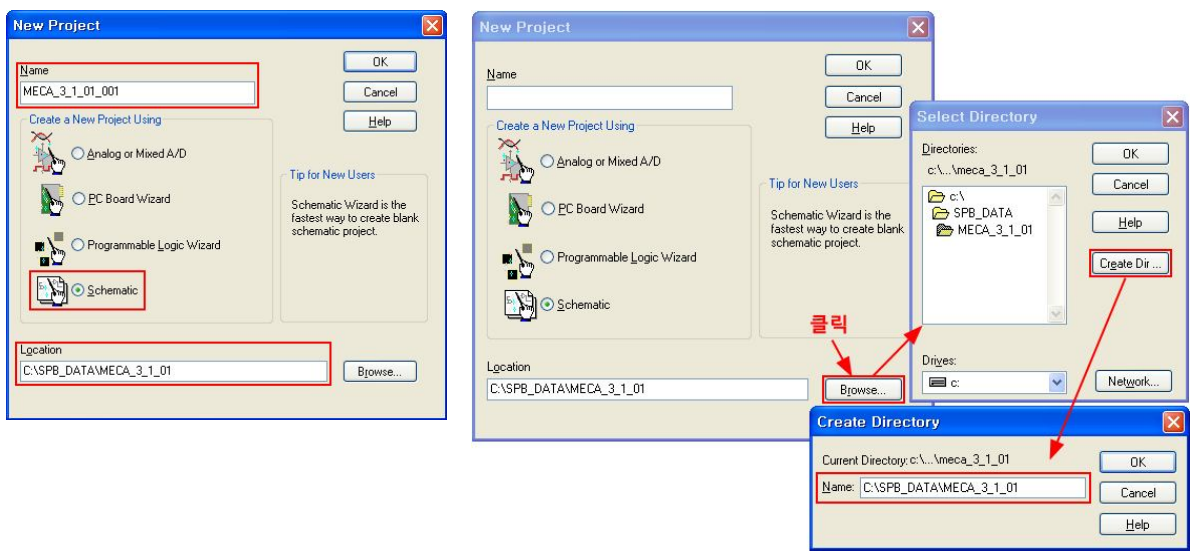

#### 2. 기본 환경 설정

가. 메뉴의 Options의 Preference와 Design Templete에서 기본 환경을 설정한다.

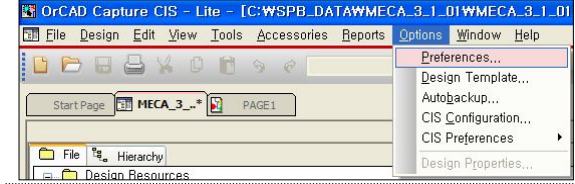

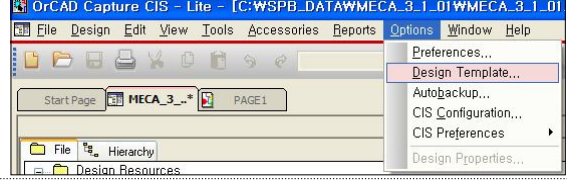

- 나 메뉴 . **Options > Preference > Grid Display**
	- (1) Visible과 Grid Style을 설정한다.
	- (2) 부품의 핀과 라인의 끝점이 맞지 않을 경우 Grid Spacing을 알맞게 설정한다.
- 다. 메뉴 Options > Design Templete > Page Size
	- (1) Page Size를 Milimeter(297 x 210)에 맞게 A4를 선택한다.

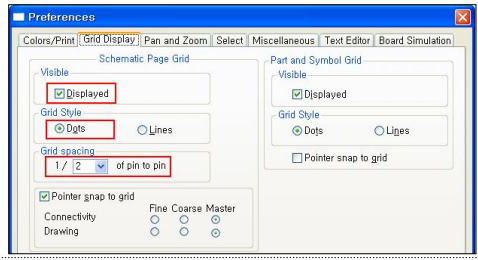

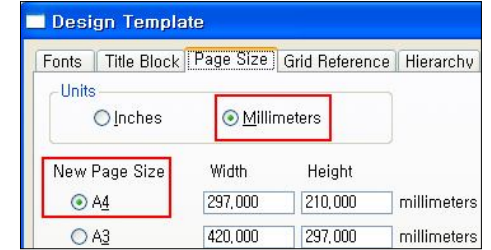

- 라 메뉴 . **Options > Preferences > Miscellaneous**
	- (1) Miscellaneous Tab을 선택하여 Backup 여부에 관계 없이 프로그램이 비정상 종료되어도 마지막 저장된 회로를 복원할 수 있도록 Auto Recovery의 Check box를 선택하여 시간을 설정한다.
	- (2) **Auto Recovery** 15 분마다 3개의 파일을 Backup 하 도록 하고, 경로를 지정한다.
	- (3) **Junction Dot Size Medium**로 설정한다.

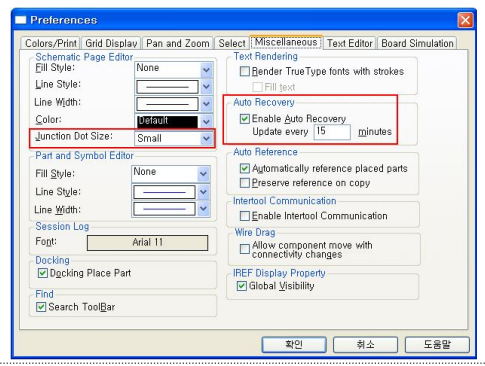

#### 3. Title Block 작성

가. Title : 작품명 기재 (글자 크기 14)-예) 수동부품 (R, L, C)

<Title>을 선택한 후 도면 제목을 입력한다.

- (1) Value : **수동부품(R, L, C)**
- (2) Font의 Change 버튼을 클릭한다.
- (3) **크기(S) : 14**로 설정한다.

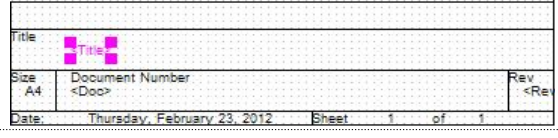

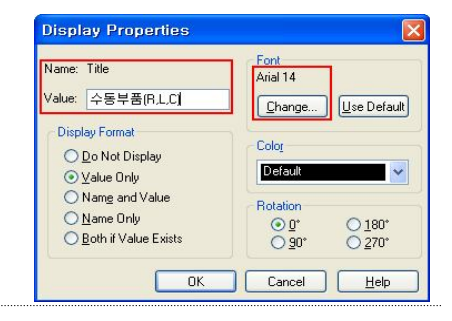

- 나. Document Number : 문서 제작 순번 기재(글자 크기 12)-예) MECA\_3\_1\_01\_홍길동\_001 <Doc>를 마우스로 선택한 후 오른쪽 마우스 버튼을 클릭하여 Edit Properties를 선택하거나 <Doc>를 더블 클릭한다.
	- (1) Value : **MECA\_3\_1\_01\_ \_001 홍길동**
	- (2) Font의 Change 버튼을 클릭한다.
	- (3) **크기(S) : 12**로 설정한다.

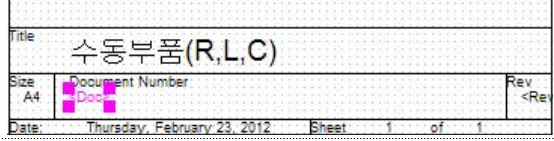

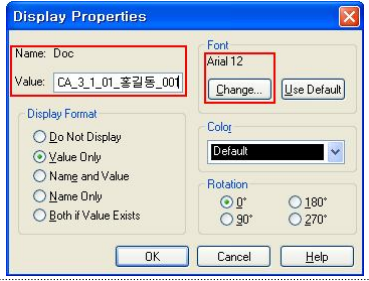

다. Revision : 1.0

<RevCode>를 마우스로 선택한 후 오른쪽 마우스 버튼을 클릭하

- 여 Edit Properties를 선택하거나 <RevCode>를 더블 클릭한다.
- (1) Value : **1.0**을 입력한다.
- (2) Font의 Change 버튼을 클릭한다.
- (3) **크기(S) : 8**로 설정한다.

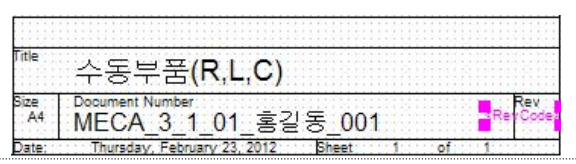

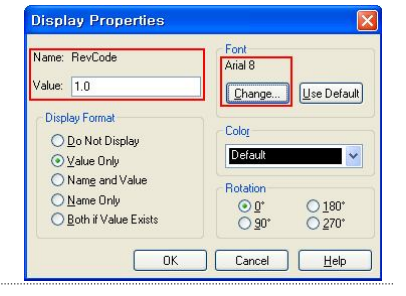

### Ⅱ. New Library 작성

- 1. New Library 프로그램 시작
- 가. 메뉴 File > New > Library를 선택한다. Library 폴더 아래 Library1.olb가 생성된다.

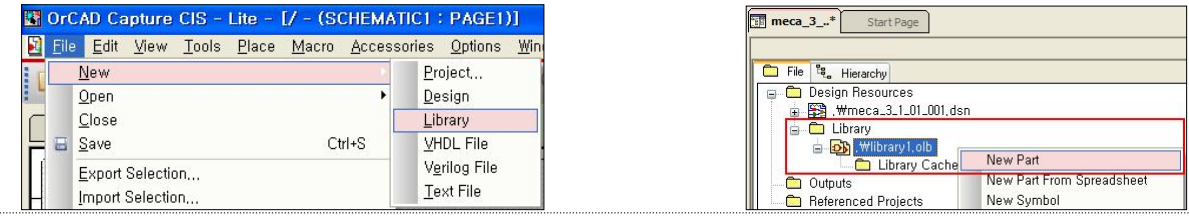

#### 2. Resistor Library 생성

 $\ldots$ 

- 가. 저항 : 전류의 흐름을 억제(방해)하는 역할을 하는 수동부품이다.
	- (1) 중심선을 그린다.
	- (2) 위, 아래 평행선을 그린다.
	- (3) **밑변과 높이가 같은 이등변삼각형**을 중심선을 기준으 로 위, 아래로 6개를 그린다.

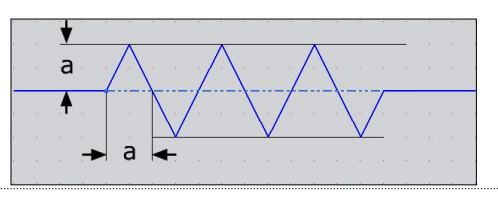

- 나. New Part 생성
	- (1) Library1.olb를 선택하고 오른쪽 마우스를 눌러 New Part를 선택하다.
	- (2) New Part Property의 Name과 표시될 Part Reference를 설정한다.
		- 예) **Name : Resistor, Part Reference : R**
- 다. Grid 색상 변경
	- (1) 부품이 작아 Grid가 잘 보이지 않으므로 색상을 변경한다.
	- (2) 좌측의 그리드 색상을 클릭한 후 잘 보이는 색상으로 선택한다.

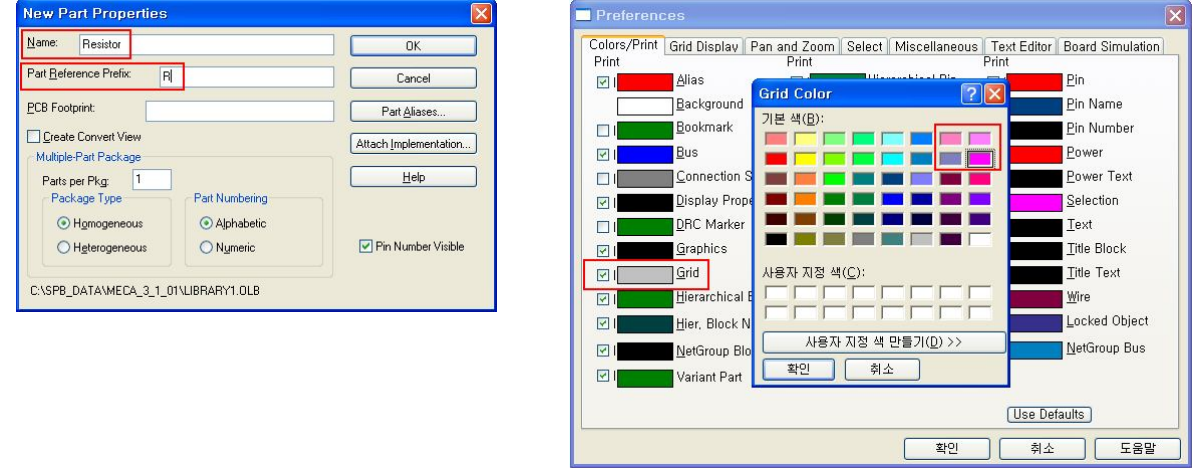

#### 다. 부품 영역 설정

- (1) 부품이 들어갈 영역을 설정한다.
- (2) 처음에 나타나는 점선 영역을 마우스로 클릭하면 그림처럼 모 서리에 사각점이 나타난다.
- (3) 모서리의 사각점을 마우스로 클릭, 드래그하여 가로 3간, 세로 **2칸**의 크기로 조정한다.

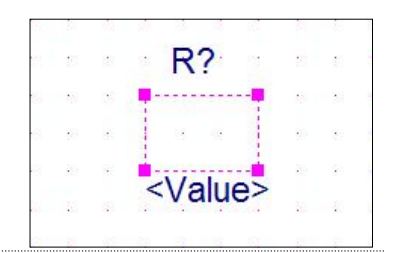

- 라. 화면 확대/축소, Grid 활성/비활성
	- (1) 상단의 아이콘을 활용하여 화면크기를 맞춘다.
	- (2) 아이콘을 눌러 빨간색이 되면 미세 조정된다.

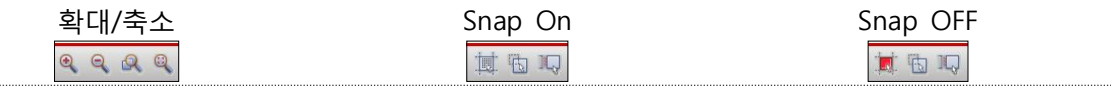

#### 마. 보조선 그리기

- (1) 우측의 '선그리기' 도구를 클릭 상하 2등분, 좌우 2등 **분** 한다
- (2) 상단의 그리드 아이콘을 눌러 적색으로 표시되게 하 고, 선을 위 아래로 드래그하여 4개의 보조선을 그린 다.

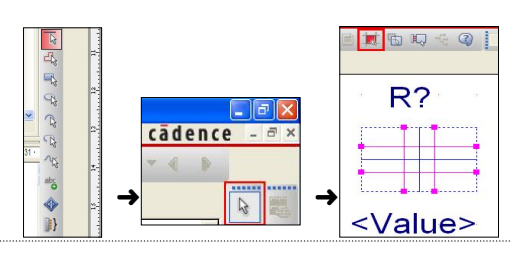

- 바. Resistor 부품 그리기
	- (1) 선그리기 도구 선택 > 부품 선그리기
	- (2) 그림과 같이 저항 보조선을 그려 넣는다.
	- (3) 보조선을 모두 지우고, CTRL키를 누른 상태에서 저항선을 모두 선택한 후 CTRL+C, CTRL+V를 이용하여 붙여 넣어 저항 부품을 완성한다.

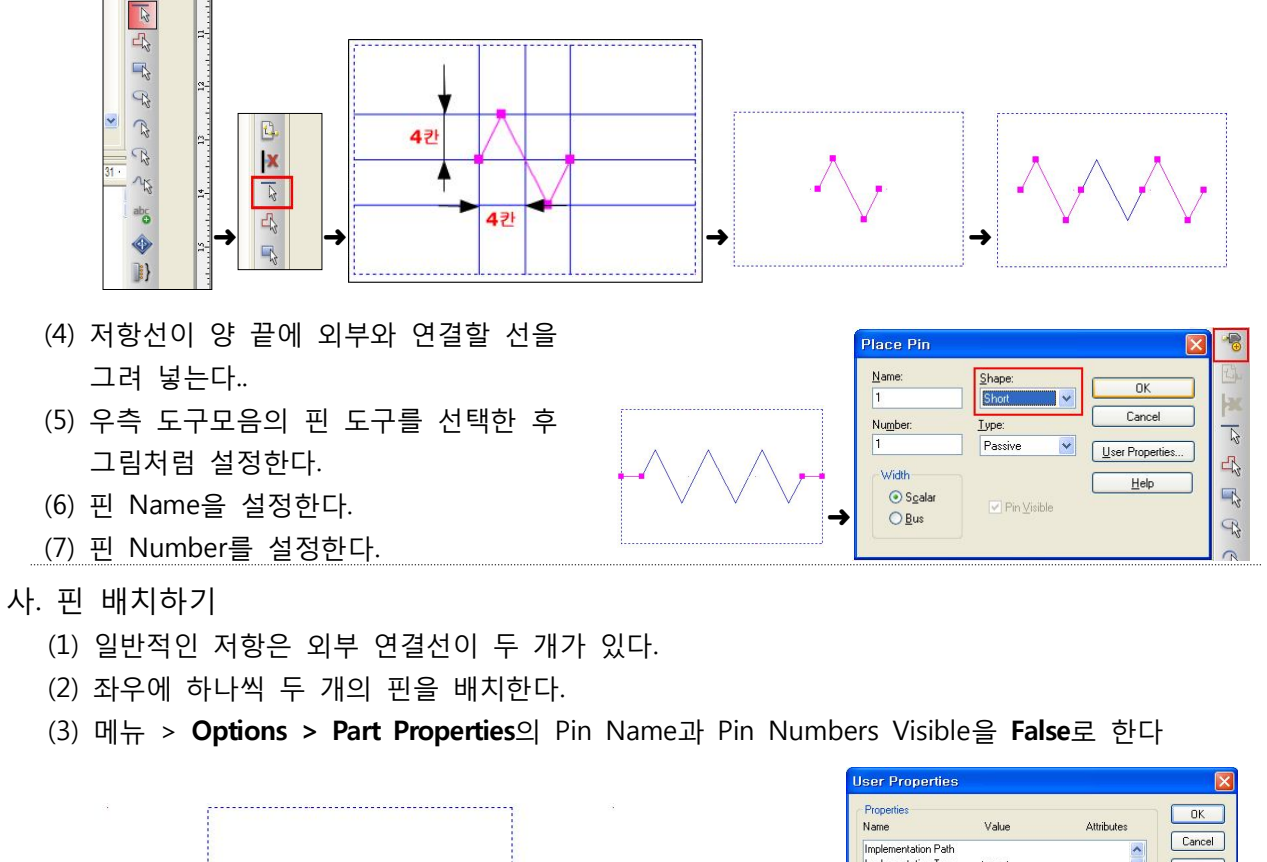

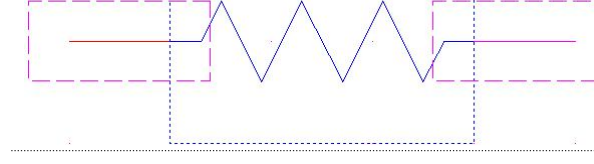

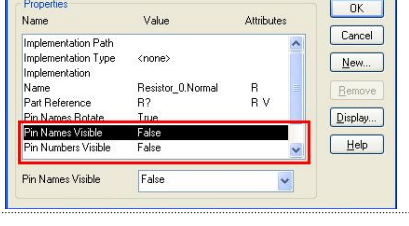

- 아. Library 저장하기
	- (1) Library Tab을 클릭한 후 오른쪽 마우스를 눌러 나타난 선택 메뉴에서 **Save**를 눌러 저장한다. (2) 도면이 저장되는 폴더와 같은 곳에 저장되도록 한다.

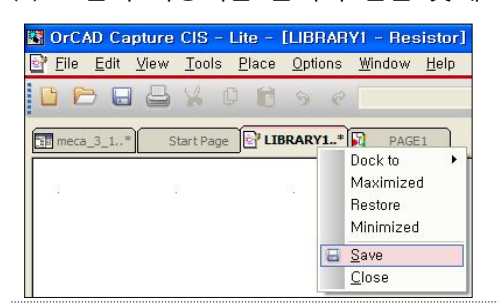

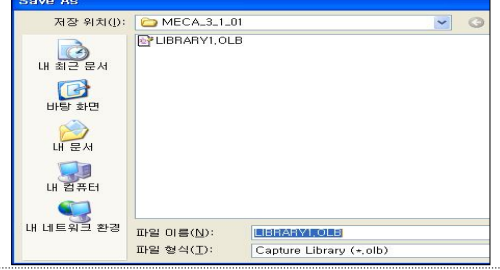

- 자. 도면에 부품 배치하기
	- $(1)$  외쪽 트리 메뉴를 펼쳐 SCHEMATIC > PAGE1을 선택하면 PAGE Tab에 도면이 나타난다.
	- (2) > 메뉴 **Place > Part**를 선택한다.

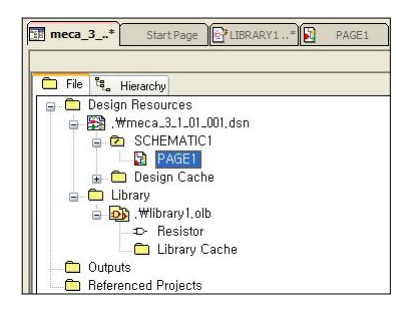

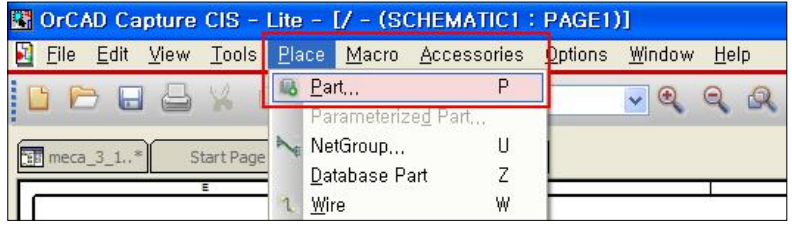

- (3) 왼쪽 Place Part 도구 상자에서 라이브러리 폴더 선택 도구를 클릭한 후, 조금 전에 만 든 라이브러리가 있는 폴더의 라이브러리 를 선택한다.
- (4) 라이브러리가 여러 개인 경우에는 CTRL+A 를 사용하여 모두 선택한다.

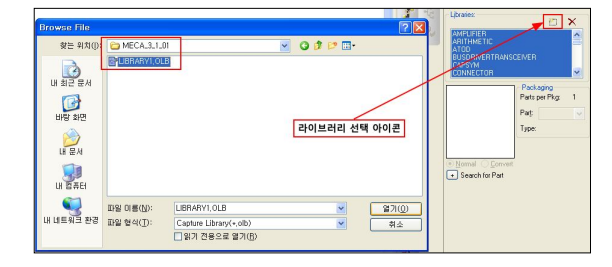

- (5) 도면에 표시할 라이브러리를 더블 클릭하면 부품이 도면에 표시된다.
- (6) 도면에 나타난 부품을 적당한 위치에 배치한다.
- (7) **Name** 및 Value를 더블 클릭하여 값을 수정한다.

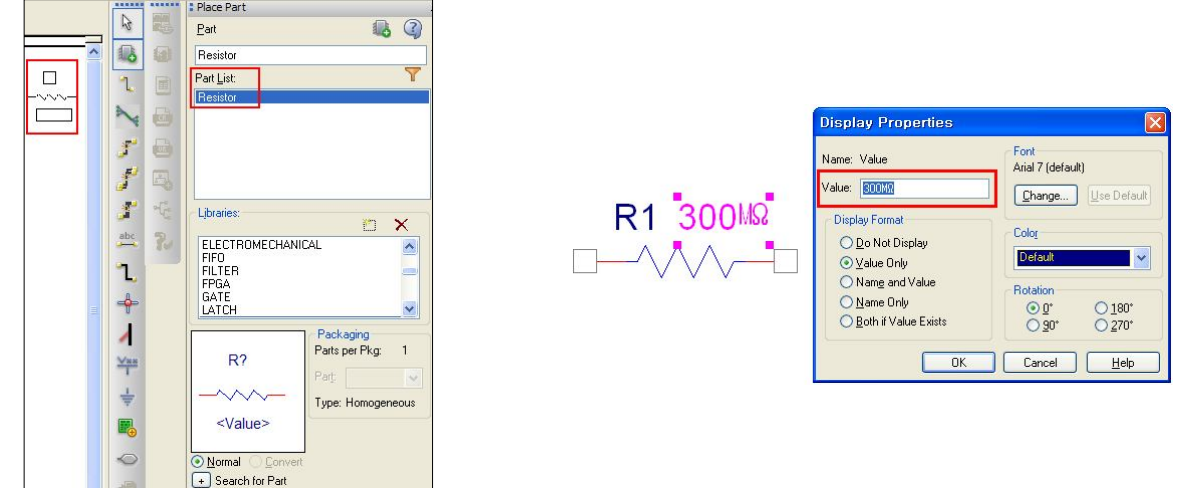

- 3. Connector Library 생성
	- 가. 도면에 부품 배치하기
		- (1) Name : **Connector 3**
		- (2) Part Reference : **J**
		- (3) 부품영역 : **가로 2칸, 세로 4칸**
		- (4) 핀 3개 : Shape-Line, Type-Passive
		- (5) 미사용 핀은 **Is No Connect** 처리 ➜

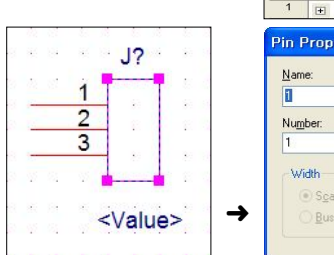

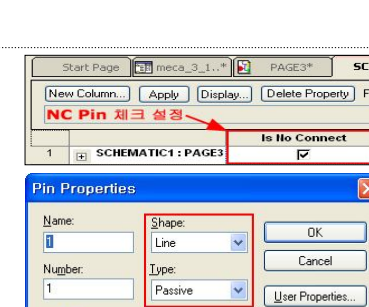

V Pin Visible

 $He$ Ъ

#### 4. Inductor Library 생성

간격이 a인 두 개의 중심선을 그린다.

간격의 2a인 길이 내에 그림과 같이 원호(반원)와 아래쪽에 호를 그려 넣는다.

- 가. New Part 생성
	- (1) Library1.olb를 선택하고 오른쪽 마우스를 눌러 New Part를 선택한다.
	- (2) New Part Property의 Name과 표시될 Part Reference 를 설정한다.
		- 예) **Name : Inductor, Part Reference : L**

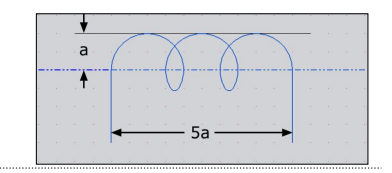

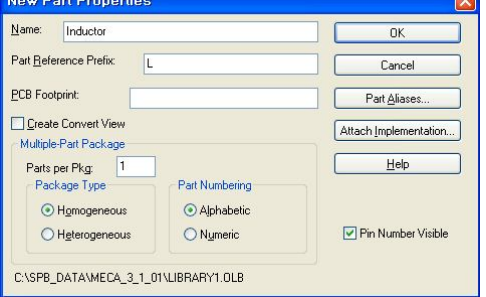

- 나. 부품 영역 설정
	- (1) 처음에 나타나는 점선 영역을 마우스로 클릭하면 그림처럼 모서리에 사각점이 나타난다.
	- (2) 모서리의 사각 점을 마우스로 클릭, 드래그하여 가로 3간, 세로 2간의 크기로 조정한다.
- 다. 보조선 그리기
	- (1) 상하 2 등분, 좌우 2 등분 한다.
	- (1) 먼저, 가로 세로 선을 그려 놓고 선택 도구로 선택하면 적색으로 표시되 고, 복사/붙여넣기한 후 원하는 위치로 이동시켜 배치한다.

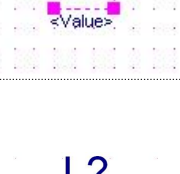

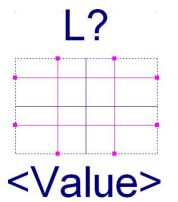

- 라. Inductor 부품 그리기(코일형)
	- (1) **호 그리기** 도구를 선택한다.
	- (2) 마우스로 **ⓐ ⓑ ⓒ ( ), ( ), ( ) 원점 오른쪽 왼쪽** 의 교차 점을 차례로 클릭하면 반원이 그려진다.
	- (3) CTRL키를 누른 상태에서 호를 선택한 후 CTRL+C, CTRL+V를 이용하여 붙여 넣어 코일 상단을 완성한다.
	- (4) **타원 그리기** 도구 (Elliptical arc)를 선택한다.
	- (5) 타원을 그려 넣고, 사각 점을 클릭, 드래그하 여 그림과 같이 맞춰 코일 하단을 완성한다.

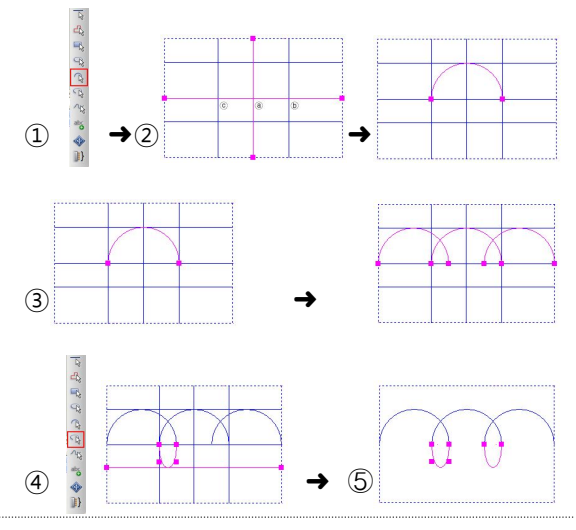

- 마. 핀 배치하기
	- (1) 우측 도구모음의 핀 도구를 설정한다.
	- (2) 외부와 연결되는 선과 핀을 배치한다.
	- (3) 일반적인 코일은 외부 연결선이 두 개가 있다.
	- (4) 부품 기호 모양에 따라 좌/우 또는 아래쪽에 핀을 배치한다.

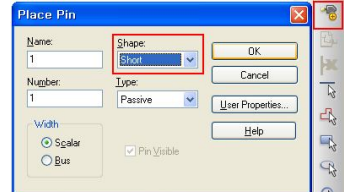

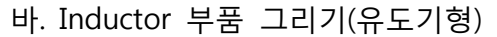

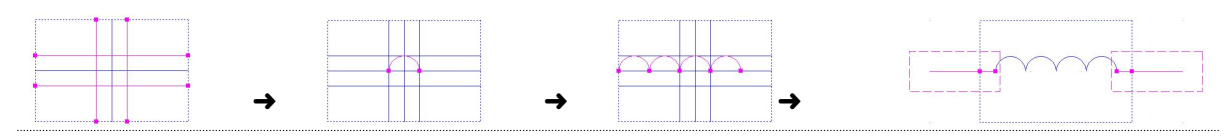

#### 5. Capacitor Library 생성

간격이 a인 두 평행선을 그린다. 간격의 4a인 길이로 콘덴서 평행판에 해당하는 선을 그린다.

- 가. New Part 생성
	- (1) Library1.olb를 선택하고 오른쪽 마우스를 눌러 New Part를 선택한다.
	- (2) New Part Property의 Name과 표시될 Part Reference를 설정한다.
		- 예) **Name : Capacitor, Part Reference : C**
- 나. 부품 영역 설정
	- (1) 부품이 들어갈 영역을 설정한다.
	- (2) 처음에 나타나는 점선 영역을 마우스로 클릭하면 그림처럼 모서리에 사각점 이 나타난다.
	- (3) 모서리의 사각 점을 마우스로 클릭, 드래그하여 가로 1칸, 세로 2칸의 크기 로 조정한다.
- 다. 콘덴서 부품 그리기
	- (1) 세로 2 등 분 서의 좌 / 우 로 2 칸 ( 합 4 칸 ) 의 위치에, 콘덴서 평행판용 선의 길이는 위/아래로 8칸 정도의 크기로 보조선을 그린다.
	- (2) 그림과 같이 Capacitor 부품을 완성하고 외부 연결용 핀을 배치한다.

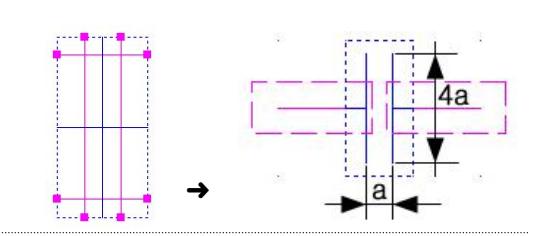

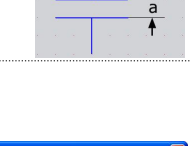

 $C<sub>2</sub>$ 

<Value>

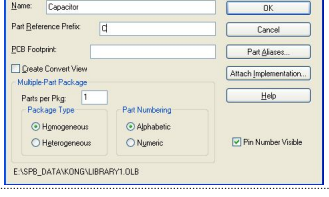

**New Part Properties** 

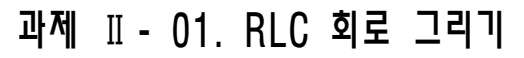

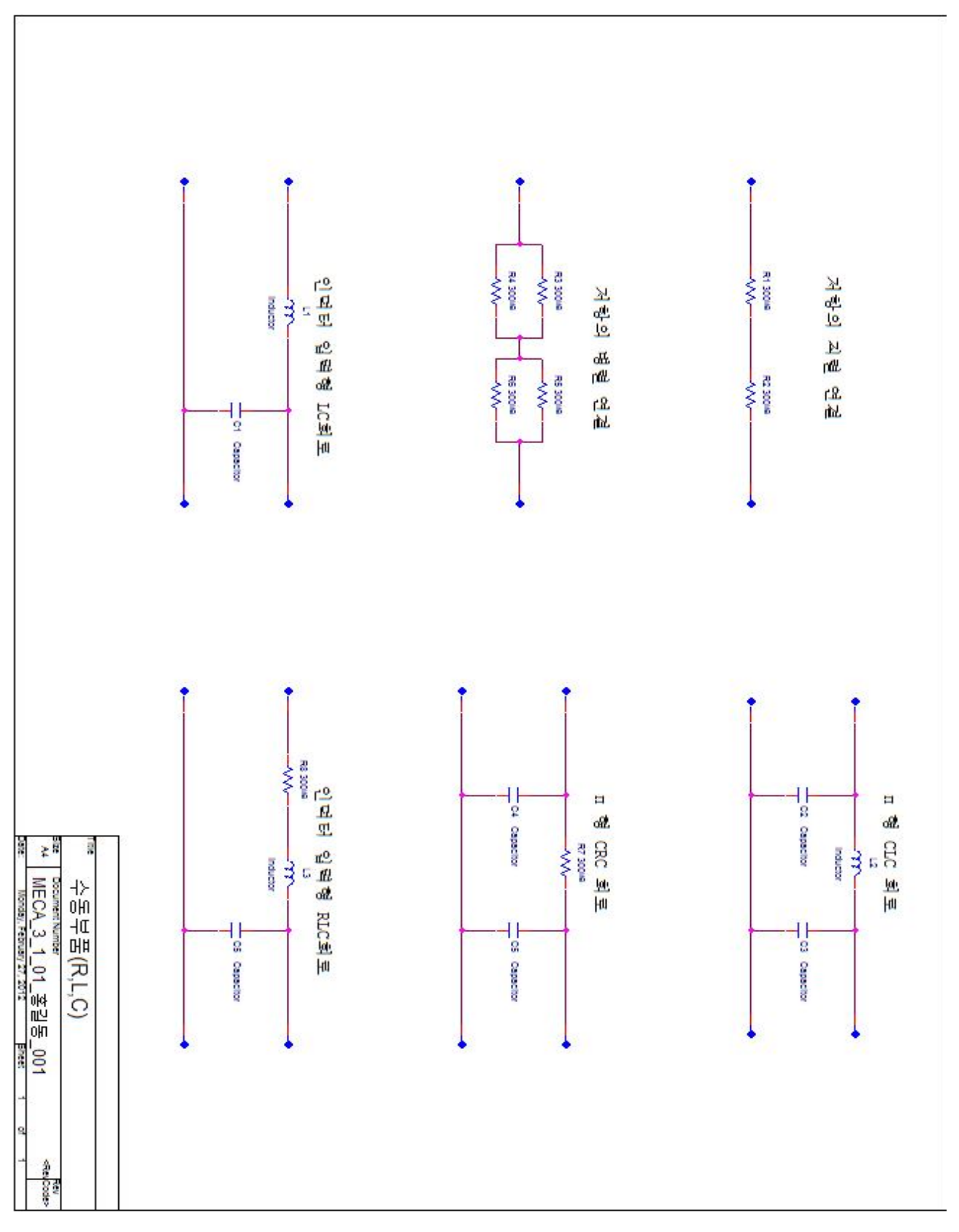

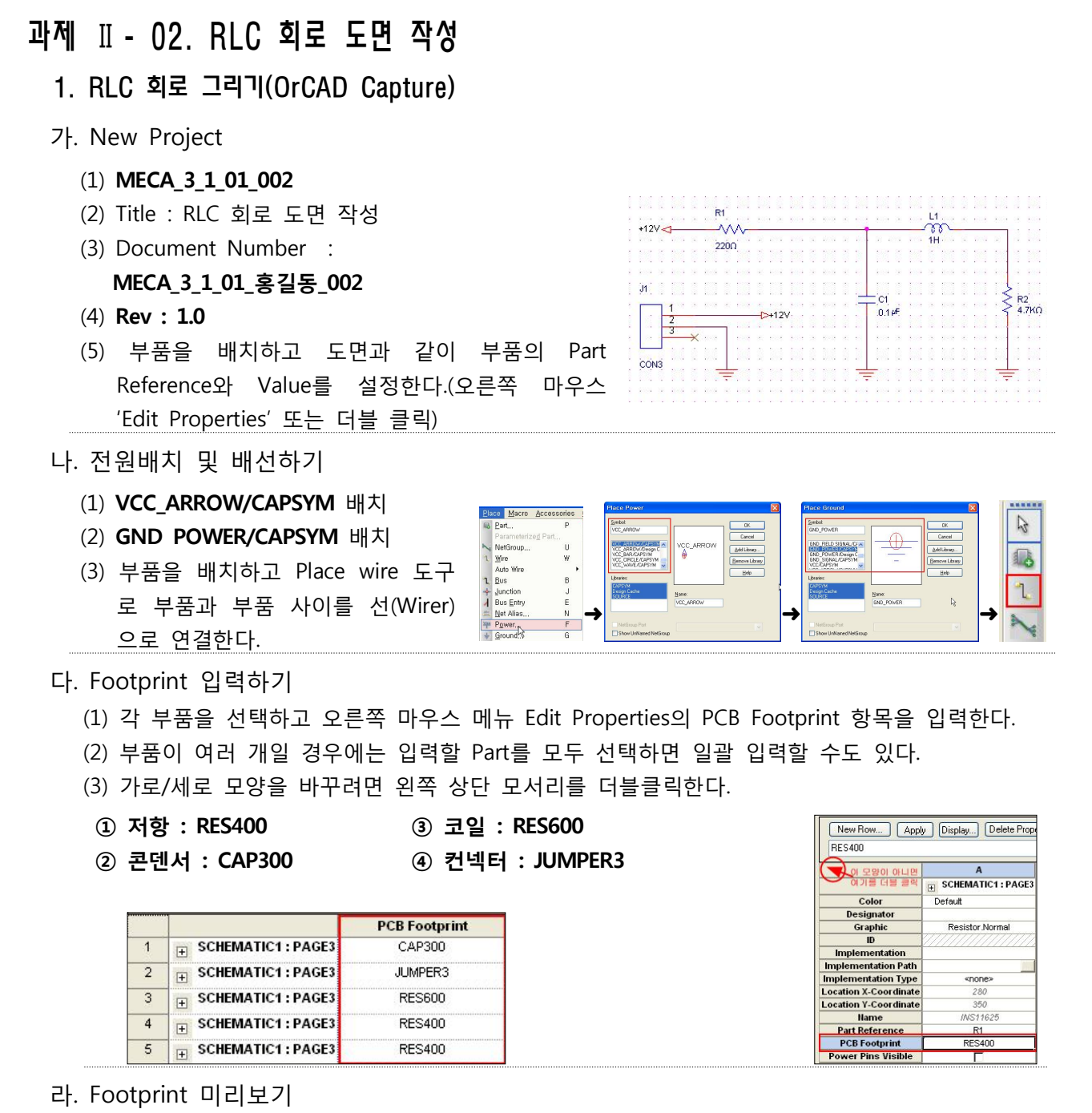

(1) Footprint 입력 후 부품을 선택하고 오른  $L1$ 쪽 마우스 버튼 메뉴의 Show Footprint를 선 00 Mirror Horizontally  $Co$ 택하면 Footprint의 모양을 미리 볼 수 있다. Mirror Vertically Mirror Both Rotate Edit Properties.. Edit Part

➜

Export FPGA Show Footprint

#### 마. Footprint 찾아보기

(1) OrCAD PCB Editor 프로그램

(2) 메뉴 > Place > Manually > Advanced Settings > Library check > Placement List > Package symbols 선택 > 심볼 check 하면 볼 수 있다.

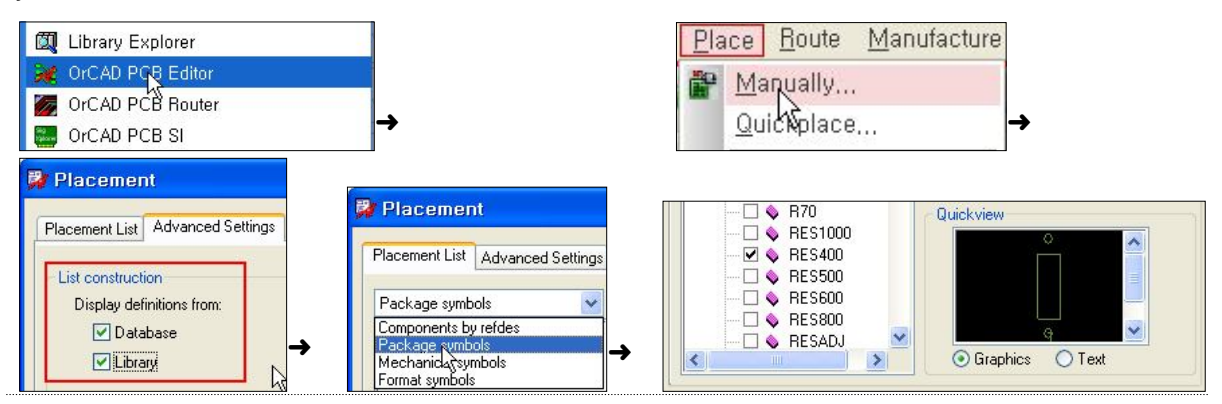

#### 2. 오류검사(DRC-Design Rule Check)

오브젝트 탭에서 작업중인 dsn 파일을 선택하면 메뉴 상단 가운 데의 아이콘이 활성화된다.

활성화된 아이콘 중에서 **Design Rule Check** 도구를 클릭한다.

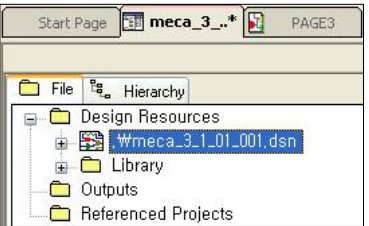

#### **U? 13 0 8 88 0**

- 가. Design Rules Check 설정
	- (1) Create DRC markers for warnings와 Design Rules의 Run Physical Rules에 체크 표시를 한다.
	- (2) Physical Rules 탭의 Check power ground short 항목 체크 표시 삭제한 후 확인을 눌러 실행 한다.

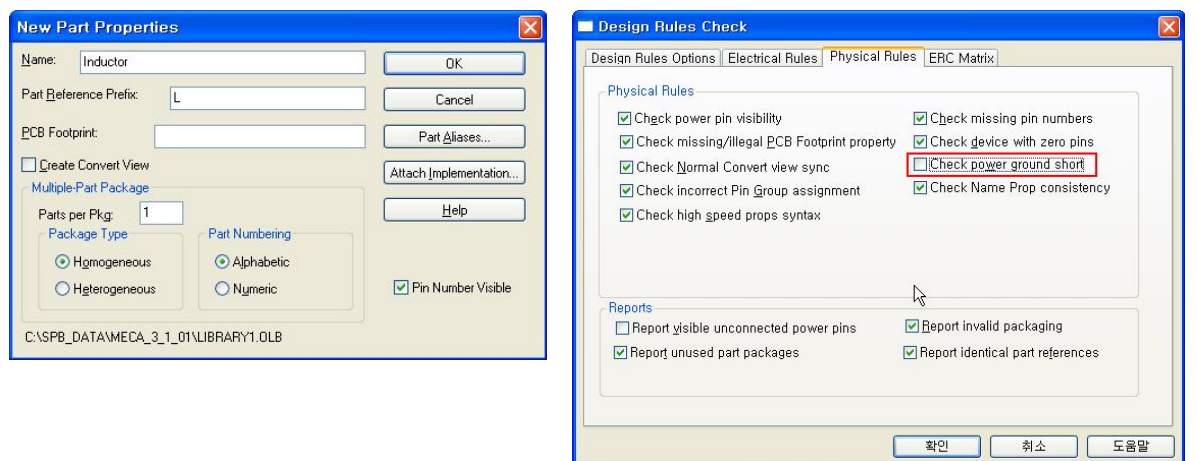

#### **나. 오류 표시**

- (1) 문제가 있을 경우 Page창에 **초록색 동그라미**가 표시된다.
- (2) 오류 표시 동그라미를 더블클릭하면 Error 내용을 확인할 수 있다.
- (3) 화면 아래 결과 창에도 에러 내용이 출력된다.
- (4) 각 Checking Rules 결과에 Error는 모두 처리한 후 다음 작업이 이루어져야한다.
- (5) 경고의 경우에도 특별한 경우의 경고 이외에는 없는 것이 좋다.

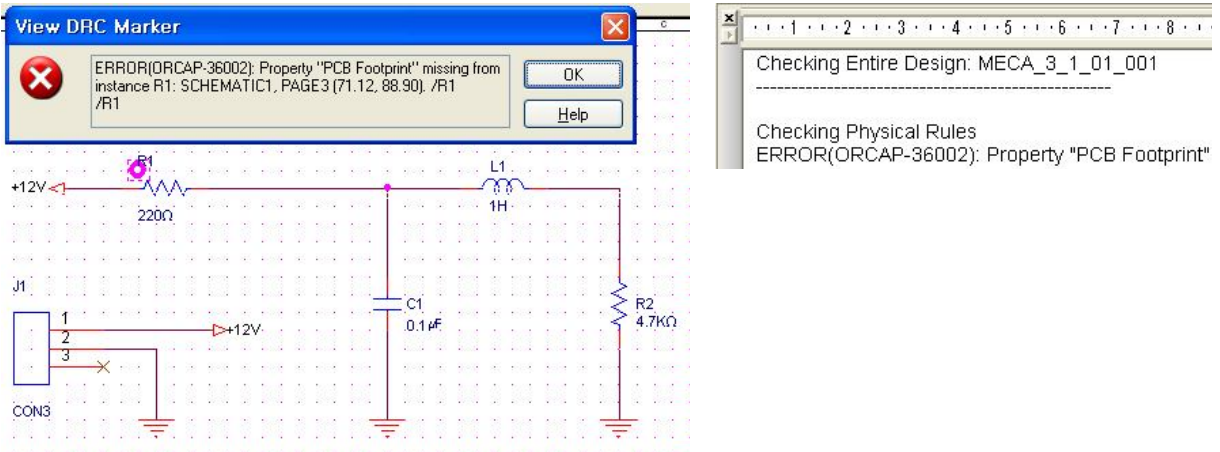

#### 다. Create Netlist

- (1) Design Rules Check 결과에 Error 및 경 고 (Warning)가 없으면 Create Netlist를 실행한다.
- (2) 에러 및 경고가 있어도 Netlist를 실행하 면 'PCB Editor'가 실행되지만 원하는 결과값을 얻을 수 없으므로 모든 오류 와 경고가 없는 상태에서 실행하도록 한다.

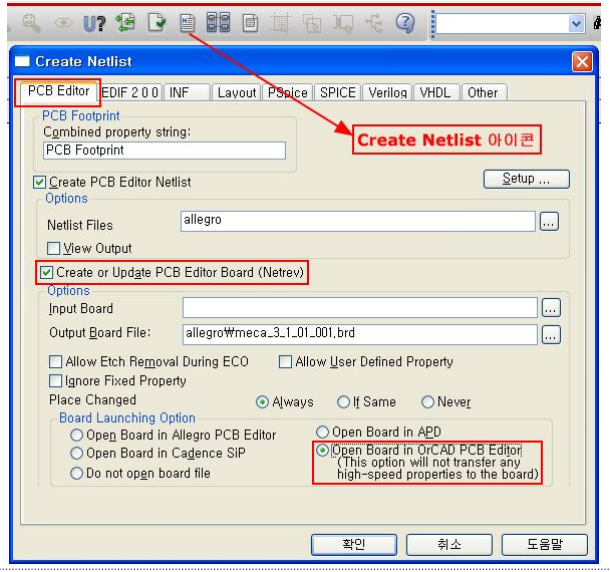

### Ⅲ. OrCAD PCB Designer(설계)

#### 1. 환경설정

- 가. 프로그램 시작
	- (1) Or CAD Capture에서 Net List 생성을 하면 Board Launching Option에서 설정한 것과 같이 OrCAD PCB Designer 창이 열린다.
	- (2) 프로그램 메뉴에서 OrCAD PCB Editor를 실행한 후 해당 파일을 찾아 Open한다.

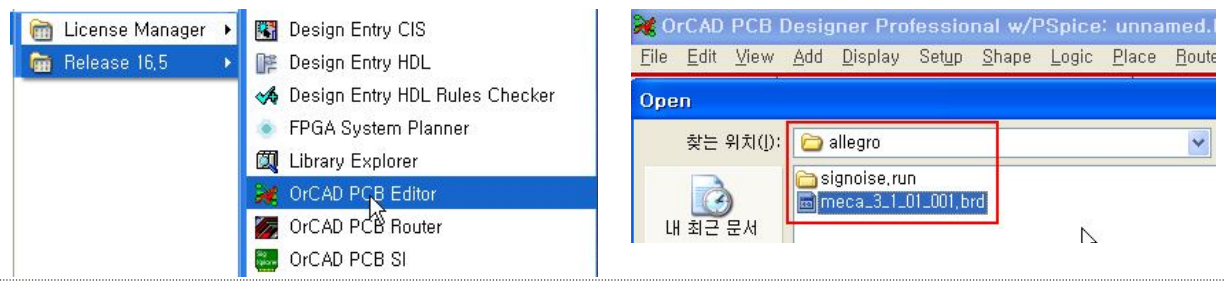

#### 가. 설계 단위 및 원점 설정

(1) 메뉴 Setup>Design Parameter를 Design Parameter Editor 선택하여 기본 Design 환경설정을 Design Text Shapes Route Mfg Application 한다. Size ① Design Tap 선택 Millimeter Liser Linits  $\ddot{\phantom{0}}$ 64 Size ② Units : Millimeter Setup Shape Logic Place Route Accuracy  $3 \div$ (der nal places) Long Name Si  $\overline{31}$ Design Parameters... ③ Size : A4 Application Move ④ Accuracy : 3  $\rightarrow$ Grids.. Left X: 70.000 Lower Y:  $\sqrt{\frac{.70.000}{}}$ ⑤ Left X : -70, Lower Y : -70 Width: 297.000 **Height:**  $21000$ 

#### 2. Board 작성하기

Board Size : 80mm×80mm(28×28 만능기판)

가. Board Outline 작성

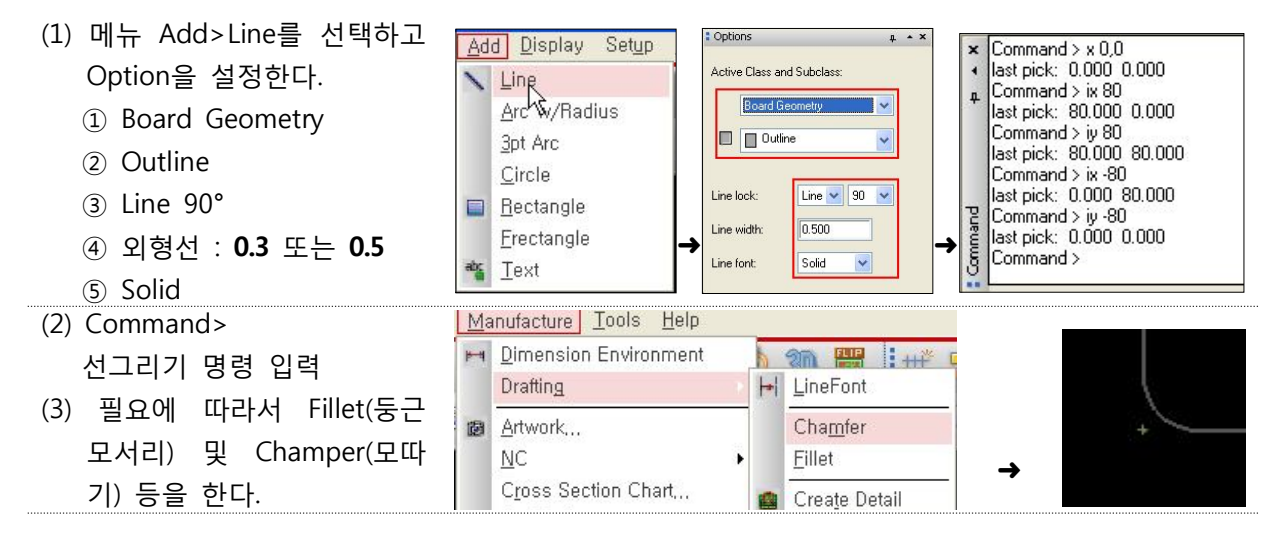

#### **나. 기구 홀 배치**

- (1) 메뉴 Place>Manually를 선택한다.
- (2) Advanced Settings Tab의 Library에 check 표시한다.
- (3) Placement List Tab에서 Mechanical symbols를 선택한다.
- (4) MTG125(3.175mm) 홀 선택 : 비전기 적 기구 홀이다.
- (5) Command> **x 5,5 몡**
- (6) 다시 체크하고 홀 위치 선택 **(x 75,5), (x 75,75), (x 5,75)**
- (7) <sup>먗</sup> 키를 입력하여 배치 종료 ➜ ➜
- 다. 부품 배치
	- (1) 메뉴 Place>Manually를 선택한다.
	- (2) Placement List Tab에서 **Components by refdes**를 선택한다.
	- (3) 배치하고자 하는 부품을 선택하고 배치할 위치로 마우스를 가져간 후 회전 및 미러 기능 등을 이용하여 배치할 수 있다.
	- (4) 배치가 완료되면 부품 아이콘이 초록색으로 변경된다.
	- (5) 부품을 클릭하면 부품 배치위치를 수정할 수 있다.

#### 라. Color Display 설정

- (1) 메뉴 Display>Color/Visibility에서 불필요한 데이터를 숨겨 보이지 않게 한다.
- (2) Global Visivility off를 선택하여
	- 모두 끄고 필요한 것만 체크한다. ① Stack-Up 설정
	- ② Board Geometry 설정
	- ③ Package Geometry 설정
	- ④ Component 설정

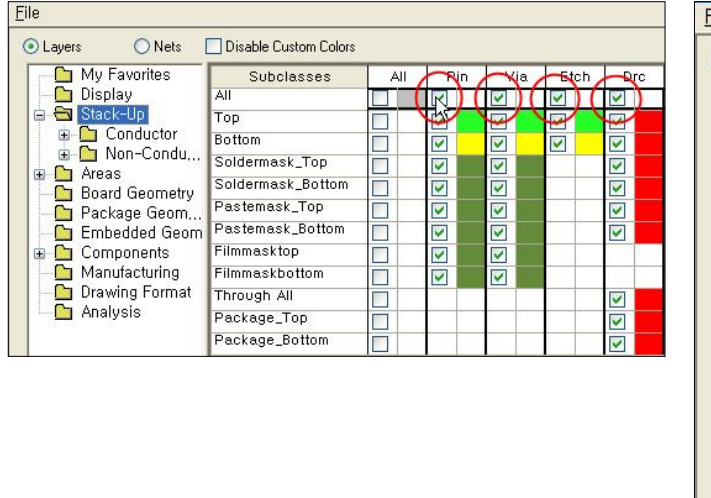

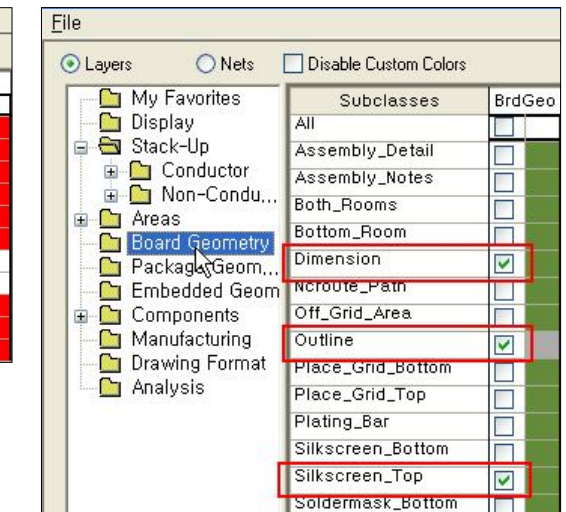

Global Visibility:

➜

Ctrl+F5

Ctrl+F6

s and Subclas

Package Geometry

Assembly\_Top

Unplaced symbols: 10

 $\mathbb{R}$ 

 $\Box$  Mirror

Rotation

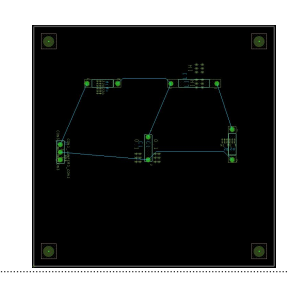

n

 $|OPT|$ 

 $[0n]$ 

Placement List | Advanced Setting

Mechanical symbols  $\Box$   $\bullet$  EUROD<br> $\Box$   $\bullet$  EUROS<br> $\Box$   $\bullet$  IBM

 $M$  MTG125

MTG250

**XX, YY** .<br>미의 지도 면 제크가 시워진<br>이 홀 작업을 한다

Mechanical symbols

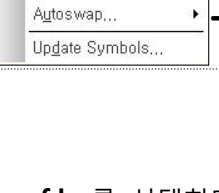

Display Setup Shape Logic

■ Color/Visibility...

Layer Priority.

Status...

Place Boute Manufacture

 $\aleph$ 

Manually...

Quickplace...

Autonlace Interactive

ESP

Swap

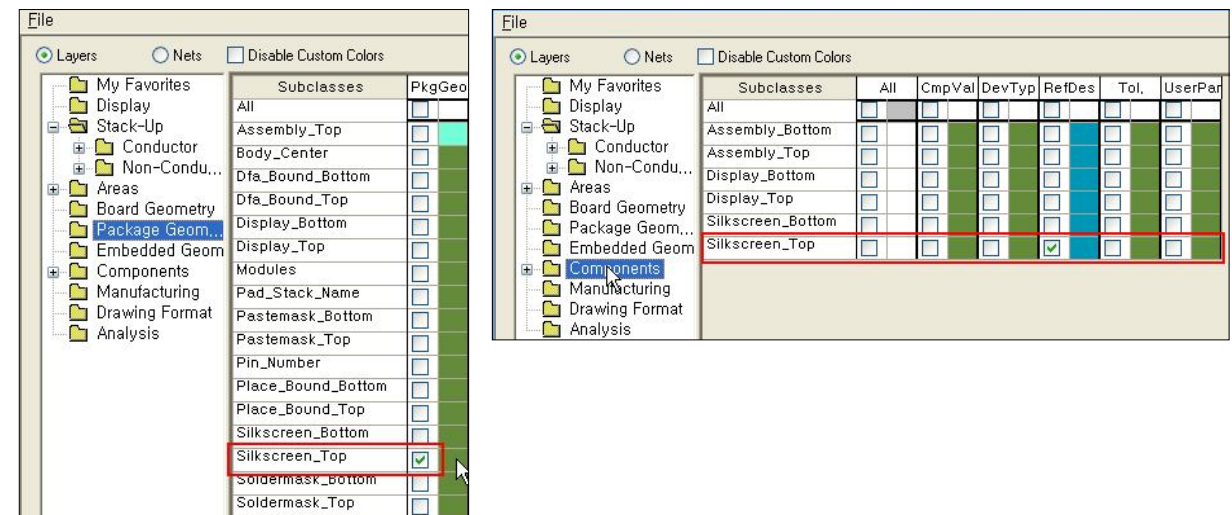

#### 마. Grid 설정

- (1) 메뉴 Setup > Grids에서 그리드 보이기/숨기기를 설정한다.
	- ① Stack-Up 설정
	- ② Board Geometry 설정
	- ③ Package Geometry 설정
	-
	- Setup Shape Logic Place Route Design Parameters... ③ Fackage debineary 글 o Application Mode<br>4) Component 설정

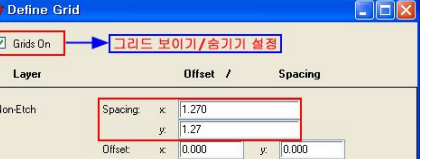

#### 3. Constraint(설계규약) 설정하기

배치 완료 후 네트의 폭, 네트의 카퍼 이격거리 등의 DRC 조건설정을 한다. 일반선의 폭은 0.5mm로 한다.

#### 가. 네트의 폭 설정

(1) 메뉴 Setup>Constraint>Constraint Manager

T Allegro Constraint Manager (connected to OrCAD PCB Designer Profe

Objects

meca\_3\_1\_01\_001

File Edit Objects Column View Analyze Window Help

 $Q$   $\mathbf{R}$ 

Type

Dsn

PCS

 $\mathbb{Q}$  1

**Worksheet selector**  $\mathbf{a} = \mathbf{x}$ 

Flectrical

Physical

**Expert**<br>All Layers<br>**Experience** Region

Priysical<br>**Physical Cons**<br>**Met**<br>Net

All Layers

R

- (2) Physical >
- (3) Physical Constraint Set >
- (4) All Layers >
- (5) **Line Width > Min : 0.5㎜**

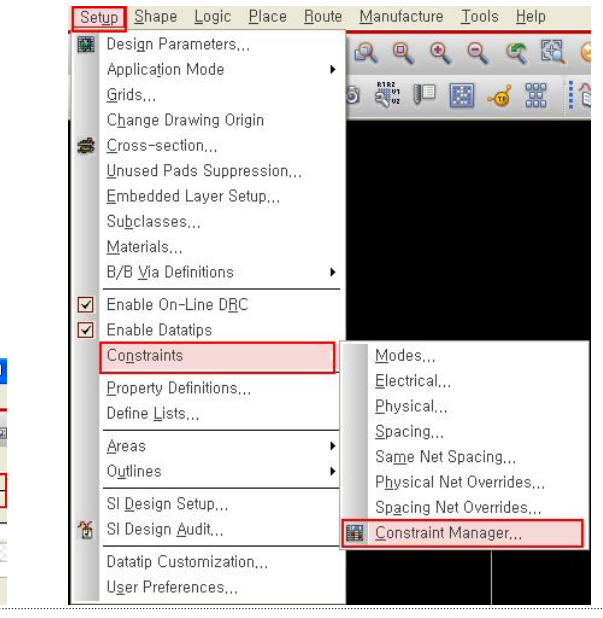

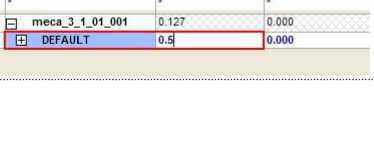

No De De

Min

**Line Width** 

**ILK** 

Max

- 나. ±12V, ±V, GND 설정
	- (1) 메뉴 Setup>Constraint>
	- (2) Constraint Manager
	- (3) Physical > Net > All Layers >
	- (4) Line Width >
		- **+12V, -12V, GND : 1㎜**
- $X$  D  $C$  Q  $R$ V Ma No No Ha < Ha \*a \*x  $\Box$  $\triangle$ **:** Worksheet selector  $\phi \rightarrow \mathbf{x}$  $meca_3_1_01_001$ Electrical Line Width ,<br><sub>→{+</sub> Physical Const<br>□ ● Physical Const Referenced<br>Physical CSet  $\mathbb{R}$ Type Objects Mir Max **EXECUTE:** Physical Company All Layers<br> **EXECUTE: Net**<br> **EXECUTE: All Layers**  $mm$ meca\_3\_1\_01\_00 **DEFAULT**  $0.500$ 0.000 **Net**<br>All Layers<br>Region<br>All Layers +12V<br>+12V<br>GND\_POWER<br>N13040  $\begin{array}{r} 0.000 \\ 0.000 \\ 0.000 \end{array}$ DEFAULT<br>DEFAULT 1.000 Net<br>Net<br>Net 0.500  $0.000$ **Net** N19977 **DEFAUL** 0.500 0.000

- 다 Spacing 설정
	- (1) 메뉴 Setup>Constraint>Spacing
		- $(1)$  DRC 조건 : 0.254mm
		- ② **카퍼 이격거리 : 0.5㎜**
	- (2) Spacing Constraint Set > All Layers >
		- ① **Line Shape : 0.5㎜**
		- ② **Pins Shape : 0.5㎜**
		- ③ **Vias Shape : 0.5㎜**
		- ④ **Shape : 0.5 모두 ㎜**

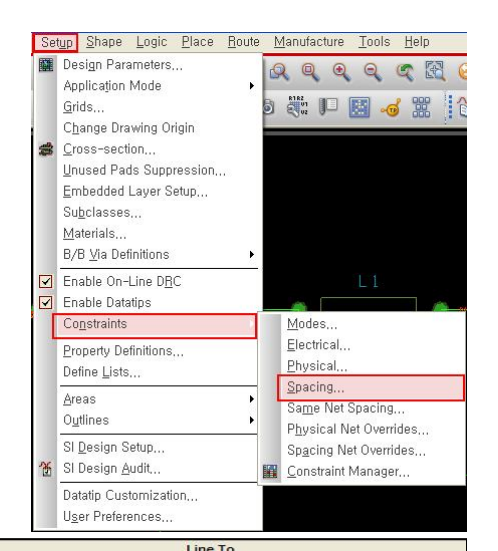

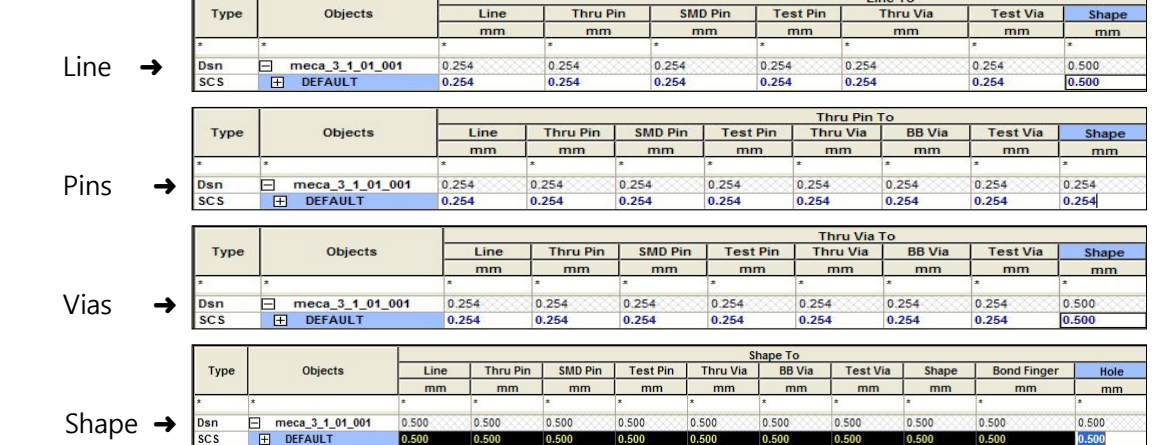

라. 배선 전 GND 숨기기

- (1) 메뉴 Setup>Constraint>
- (2) Constraint Manager
- (3) Properies > Net >
- (4) General Properties >
- (5) GND\_POWER > **No Rat : On**
- (6) > File > 메뉴 **Close**

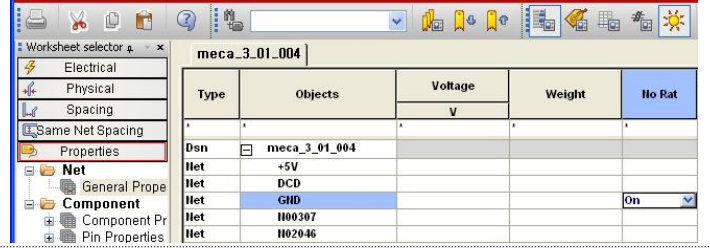

#### 4. Route(배선하기)

메뉴 Route 또는 화면 왼쪽 배선 도구 아이콘을 이용하여 배선한다.

- 가. 배선하기
	- (1) 배선할 선을 마우스로 클릭하고 가상선을 따라 드래 그하여 핀과 연결한다.
	- (2) 가급적, Top Layer/Bottom Layer는 수평/수직으로 교 차 배선한다.
	- (3) 오른쪽 마우스 메뉴를 이용할 수 있다.
	- (4) 배선할 면(Top/Bottom)을 정한 후 배선작업을 한다.

#### 5. Copper Area 작성

보드 납땜면(Bottom Layer에 GND 속성의 카퍼 처리를 하되, **보드 외곽으로부터 5mm 이격**을 두 고 실시한다.

모든 네트와 카퍼의 **이격거리는(Clearence) 0.5㎜**로 한다.

**단열판과 네트 사이 연결선의 두께는 GND 0.5㎜**로 설정한다.

- 가. 단열판 설정
	- $(1)$  메뉴 Shape >
	- (2) Global Dynamic Params
	- (3) Thermal relief connects Tab >
	- (4) Use fixed thermal width of : **0.5**

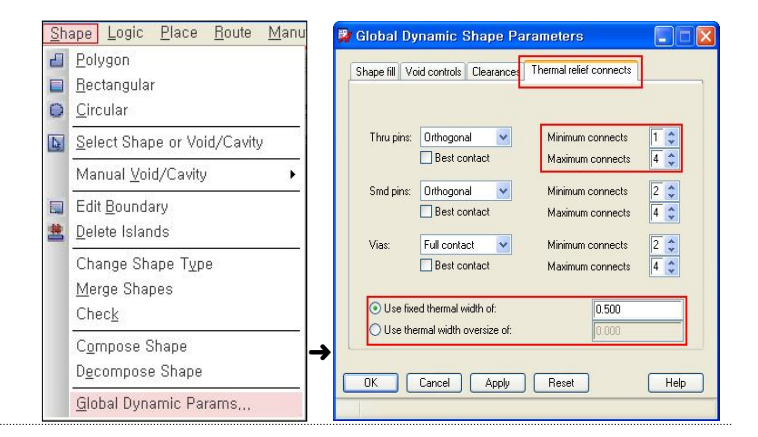

**Add Connect** 

**Delay Tune** 

**X** Custom Smooth

.<br>ine lock: Line

> 0.500  $S_{\text{how}}$

 $visc = 0$ Gridless

 $\boxed{\vee}$  Clip dangling cline Smooth: Minimal

Snap to connect point  $\Box$  Replace etch

Slide

**Vertex** 

画

 $\mathbb{H}_{\mathbb{L}}$ 

 $\rightarrow$ 

事

4

- 다. Copper Area 작성 설정
	- (1) 메뉴 Shape > Polygon, Rectangular, Circular 중 적당한 것을 선택한다. (여기서는, **Rectangular** 선택)
	- (2) 우측, Control Panel의 Option Tab에 서, 그림과 같이 Assign net name에서 **GND Power**를 선택 한다.
	- (3) Command> x 5,5 **년, x 75,75 년**

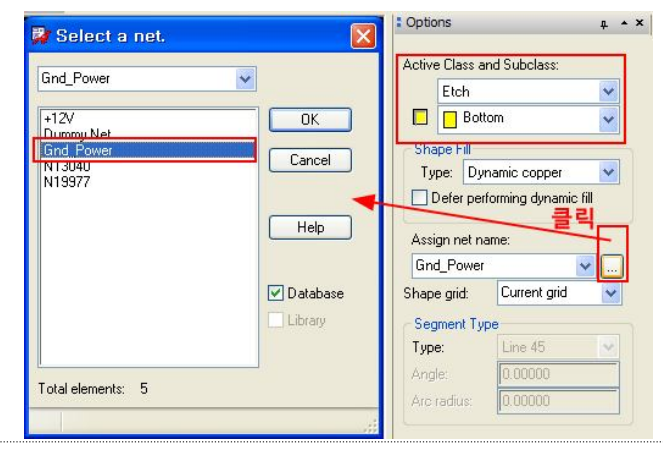

#### 6. 작업상태 확인

작업이 모두 완성되면 작업 상태를 확인한다.

- 가. 작업 상태 확인
	- (1) 메뉴 Display > Status
	- (2) 각 항목 모두 초록색으로 나타나면 정상이다.
	- (3) 빨강색이면 Error(오류)가 있는 것이 며, 주황색이면 Warning(경고)이다.
	- (4) DRCs이 초록색이 아닐 경우 Update DRC를 클릭하여 최신 정보로 적용합 니다.

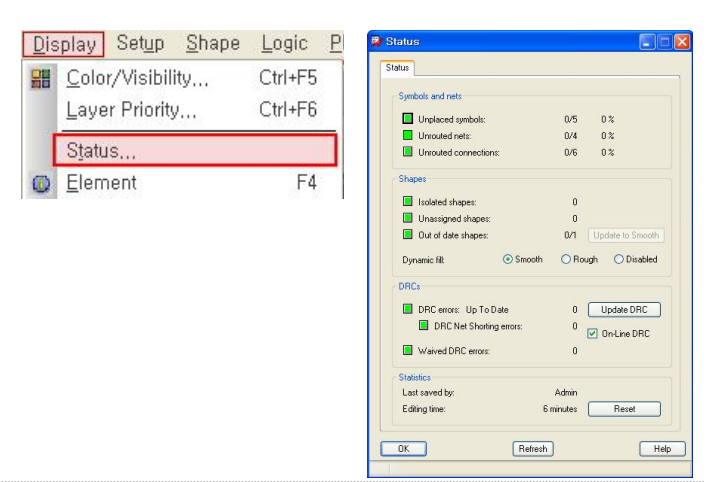

나. Islands 제거

- $(1)$  메뉴 Shape > Delete Islands
- (2) 핀이나 부품이 밀집된 곳에는 외부와 연결 되어 있지 않은 동판 조각이 발생할 수도 있다.
- (3) 떼어내지 않으면 사용 중에 떨어져 나올 위험이 있으므로 제거한다.

#### 7. 작업내용 저장

작업이 모두 완성되면 작업한 내용을 저장합니다.

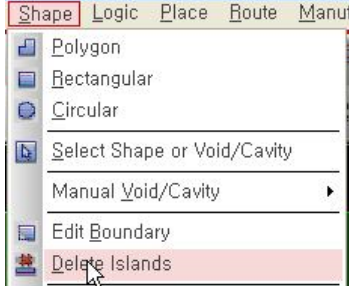

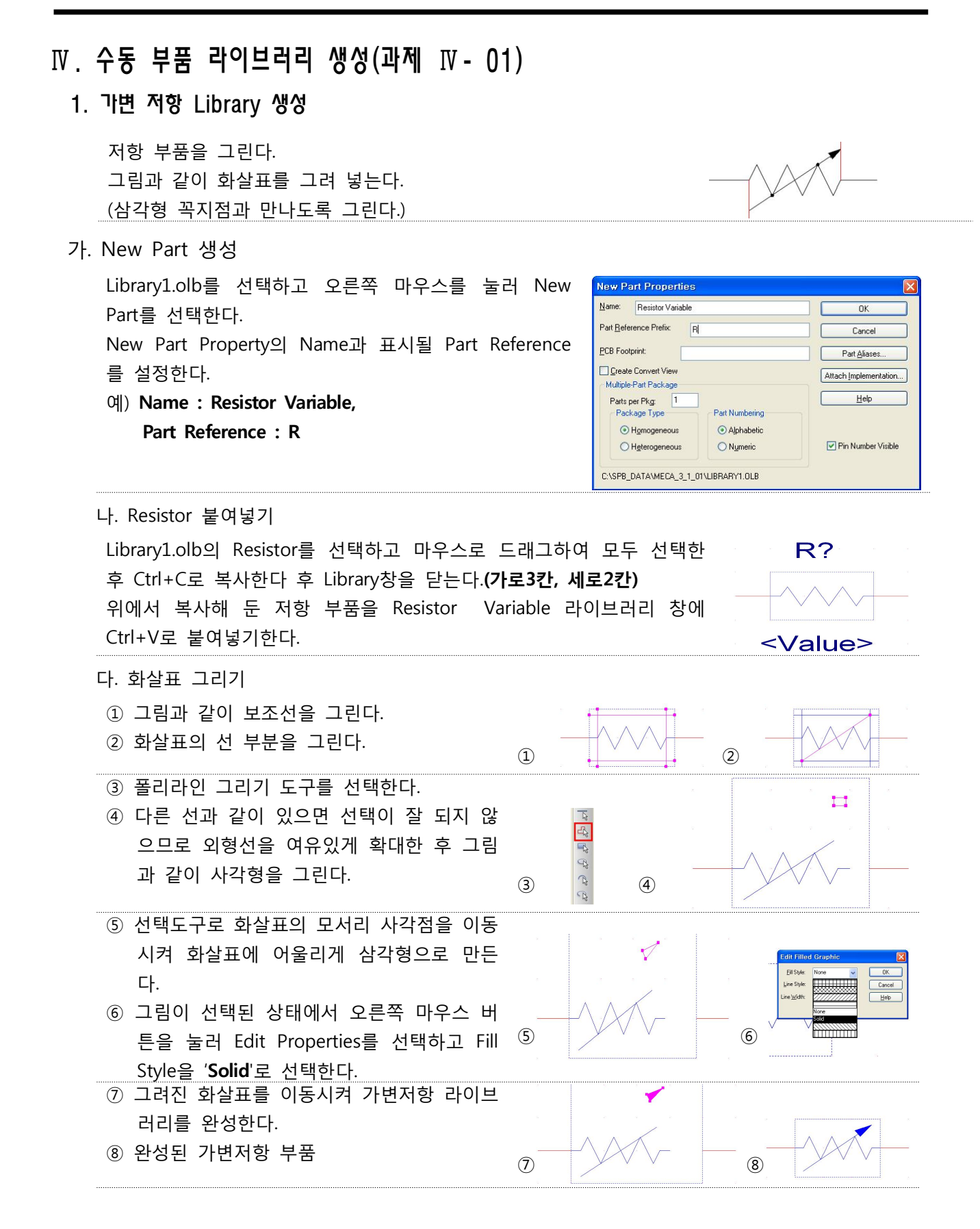

#### 2. 기변 콘덴서 Library 생성

콘덴서 부품을 그린다. 그림과 같이 화살표를 그려 넣는다.

가. New Part 생성

Librarv1.olb를 선택하고 오른쪽 마우스를 눌러 New Part를 선택한다. New Part Property의 Name과 표시될 Part Reference를 설정한다.

예) **Name : Capacitor Variable, Part Reference : C**

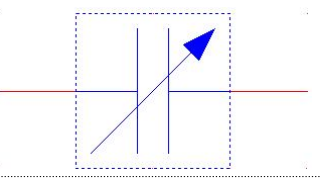

New Part Propertie Name: Capacitor Variable Part Reference Prefix Cance PCB Footprint Part Alia Create Convert View Attach Implem Multiple-Part Package Parts per Pkg: 1 Package Tune Part Numherin Alphabetic ⊙ Homogeneous ○ Heterogeneous O Numeric Pin Number Visible C:\SPB\_DATA\MECA\_3\_1\_01\LIBRARY1.OLB

나. Capacitor 붇여넣기

Library1.olb의 Capacitor를 더블 클릭하여 Library창을 열고 마우 스로 드래그하여 모든 부품을 선택한 후 Ctrl+C로 복사한 후 Library 창을 닫는다. (모든 부품을 선택하여야 하므로 Edit > Select All을 이용하여 복사하면 편리하다.) 위에서 복사해 둔 저항 부품을 Capacitor Variable 라이브러리 창 에 Ctrl+V로 붙여넣기 한다.

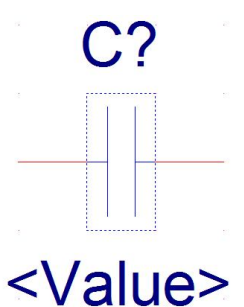

#### 다. 화살표 그리기

- 1 부품 영역을 가로 2칸, 세로 2칸으로 늘리고, 그림과 같이 가로 보조선은 늘리고, 세로 보조선 그린다.
- ② 폴리라인 그리기 도구를 사용하여 화살표를 그린다. ③ 다른 선과 같이 있으면 선택이 잘 되지 않으므로 외
- 형선을 여유있게 확대한 후 빈 여백에다 그리고, 다 그려지면 화살표로 이동시켜 적당한 위치로 이동하 여 완성한다.
- ④ 확대한 외형선은 처음 상태로 돌려놓는다.

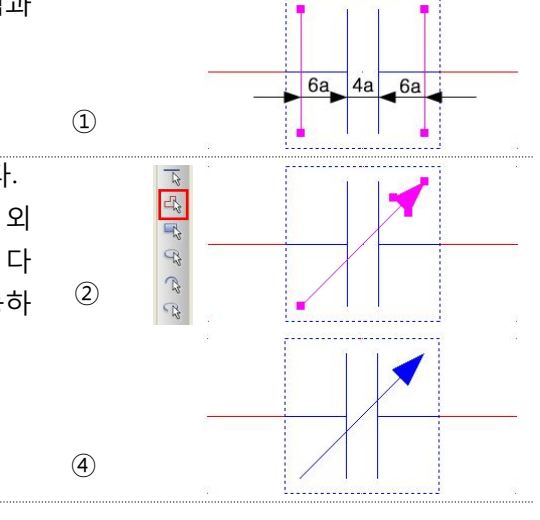

### 과제 IV - 02. 수동부품 Library 생성하기

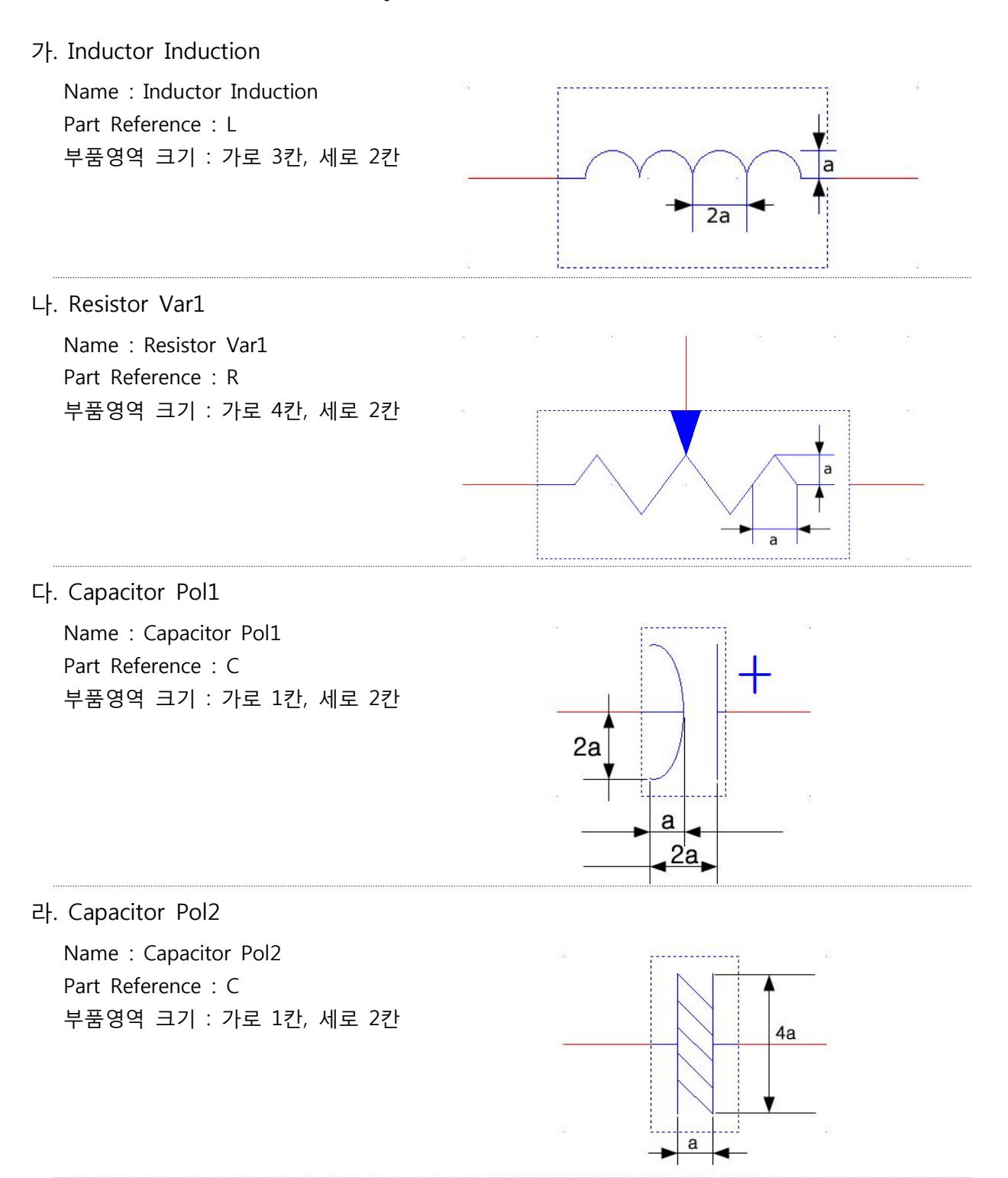

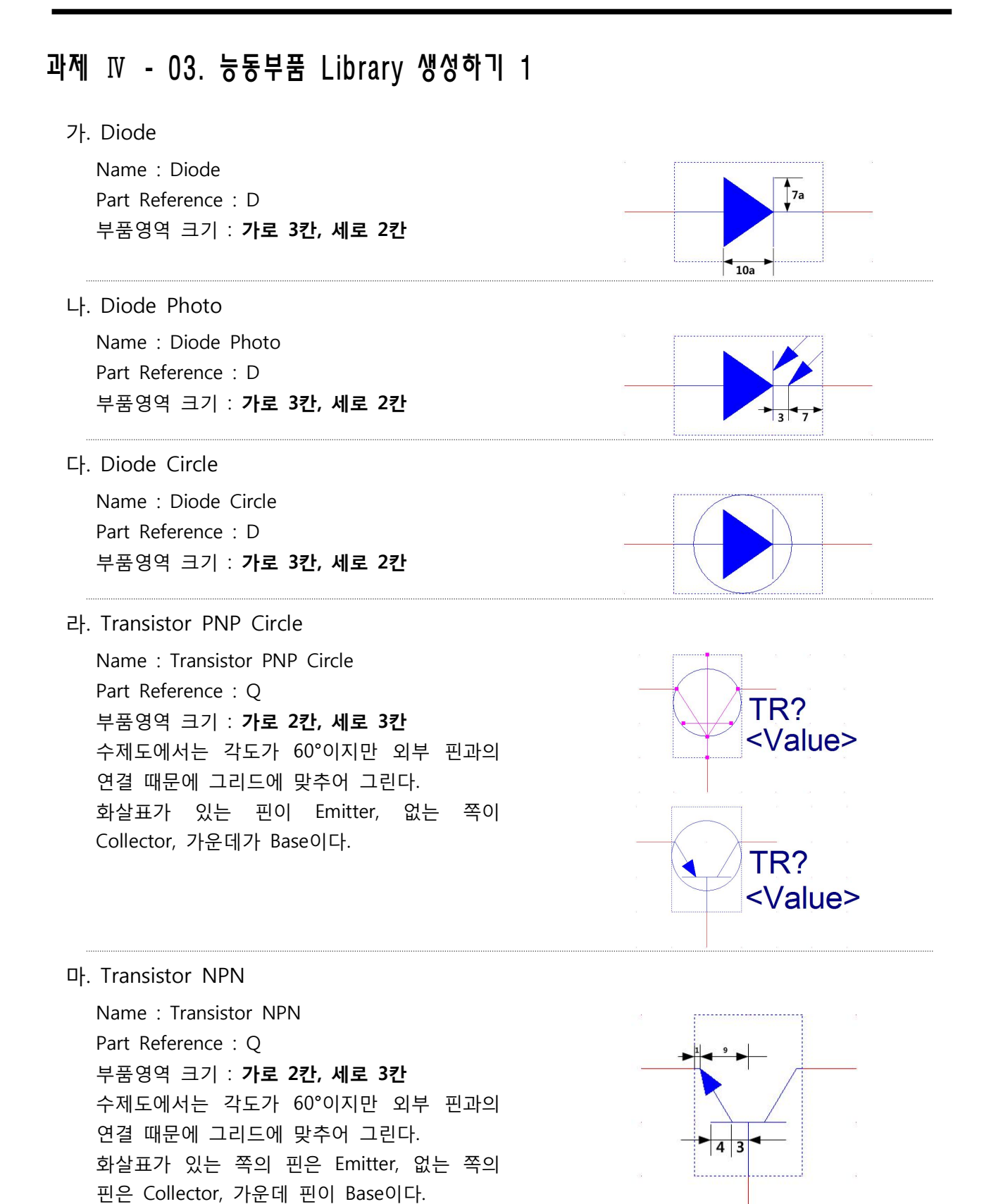

### 과제 IV - 04. 능동부품 Library 생성하기 2

다음 Diode 부품 Library를 작성하시오.

![](_page_24_Picture_156.jpeg)

### 과제 IV - 05. 회로도 작성 및 배선하기 1

다음은 무선 적외선 감지 장치의 회로도이다.

OrCAD 회로 도면을 작성하고, OrCAD PCB Designer를 이용하여 부품 배치도 및 코퍼 작업을 완 성하시오.

1. 회로도

![](_page_25_Figure_5.jpeg)

2. Part 및 PCB Footprint 리스트

![](_page_25_Picture_162.jpeg)

### 과제 IV - 06 능동부품 Library 생성하기 3

다음 능동(반도체) 부품 Library를 작성하시오.

![](_page_26_Picture_113.jpeg)

### 과제 IV - 07. 능동부품 Library 생성하기 4

다음 능동(반도체) 부품 Library를 작성하시오.

![](_page_27_Picture_136.jpeg)

#### Ⅴ. IC 부품 라이브러리 생성

- 1. NOR Gate 라이브러리 생성
- 가. New Part 생성

![](_page_28_Picture_4.jpeg)

나. 부품 영역 설정 및 보조선 그리기 부품영역 : **가로 칸 세로 칸 6 , 4** 보조선 그리기 m ma 10 **Example Services** 다. 호 그리기

호의 중심이 부품영역의 외부이므로 주의하도록 하고, 완성되면 부품영역을 다시 설정한다.

![](_page_28_Figure_7.jpeg)

라. 핀 및 VCC와 GND 배치

![](_page_28_Picture_148.jpeg)

### 과제 V - 01. Gate 부품 라이브러리 생성하기

다음 논리게이트 부품 Library를 작성하시오.

![](_page_29_Picture_163.jpeg)

1 - Offset Null 1<br>2 - Inverting input<br>3 - Non-inverting input<br>4 - Vcc

5 - Offset Null 2<br>6 - Output

 $B - N.C.$ 

![](_page_30_Figure_1.jpeg)

Apply OK Cancel

![](_page_31_Figure_1.jpeg)

라. NC 핀 설정

사용하지 않는 핀은 NC 처리한다.

#### Ⅵ. Footprint 생성 (과제 Ⅵ - 01)

- 1. Pad Designer 프로그램 실행
- 가. PAD Designer 실행

시작 모든 프로그램 > >Cadence>Release 16.5>PCB Editor Utilities>PAD Designer

![](_page_32_Picture_212.jpeg)

#### 나. Pad Stack 작성

- (1) Parameters Tab : Units : milimeter 단위 선택
- (2) Layers Tab : Single layer mode
- (3) Pad Geometry : 실제 모양 참조-Rectangle
- (4) Begin Layer : Regular Pad-실제 사이즈 입력' Thermal Relief, Anti Pad-**실제 사이즈+0.5**
- (5) SolderMask\_Top, PasteMask\_Top : Regular Pad-**실제 사이즈+0.3**

![](_page_32_Figure_12.jpeg)

다. PAD 저장하기

File > Save As... > PAD29×54.pad로 저장한다.

#### 2. OrCAD PCB Editor 프로그램 실행

- 가. 설계 단위 및 원점 설정
	- (1) 메뉴 Setup>Design Parameter를 선택하여 기본 Design 환경설정을 한다.
		- ① Design Tap 선택
		- ② Units : Millimeter
		- ③ Size : A4
		- $\overline{4}$  Accu
	- $\circ$  Left

 $\beta$ 

Apply

나. User Pre

**関** User Preferen Catenories

**n** Ds<br>**n** Paths

Search for preference

Search Include summary in search

Summary description<br>Library Search Path Settings (CPM enabled)

OK Cancel

![](_page_33_Picture_232.jpeg)

Setup Shape Logic Place Route

Design Parameters...

**Design Parameter Editor** 

Sizer

Accuracy

Long Name Size

**Select Directory** 

Eolders:

Drives:

 $\blacksquare$ 

e:\spb\_data

**De V**<br>B SPB\_Da<br>C KONG

 $\mathbf{c}$ mand para Size User Units:

Display Design Text Shapes Route Mfg Applicati

Millimeter ×

 $\ddot{\phantom{1}}$ 

fdecimal places)

 $\overline{\phantom{a}}$  ok

Cancel

 $H$ elp

 $\vee$  Metwork.

 $\boxed{44}$ 

 $\begin{array}{|c|c|}\n\hline\n3 & \uparrow \\
\hline\n\hline\n31 & \hline\n\end{array}$ 

#### 다. 핀 배치

메뉴 > Layout > Pins를 선택하고 미리 만들어 놓은 Pad29x54.pad를 선택한다.

 $List All$ 

 $\fbox{Info...}$ 

![](_page_33_Picture_233.jpeg)

 $Hei$ 

라. 패드 및 외형선 그리기

![](_page_34_Picture_131.jpeg)

같은 방법으로 Assembly\_TOP, Place\_TOP를 그린다.

라. 참조번호 기입

메뉴 > Layout > Labels > RefDes를 선택한다.

- (1) 화면의 오른쪽 패널 창에 Options에 Active Class and Subclass에 Package Geometry/ Assembly\_TOP를 선택한다.
- (2) Text Block에 3을 선택한 후 심볼 안에 'L\*'라고 입력한다.

![](_page_34_Picture_8.jpeg)

- (3) 화면의 오른쪽에 패널 창에 Options에 Active Class and Subclass에 Pakage Geometry / Silkscreen\_Top를 선택한다.
- (4) 심볼 위쪽에 L\*라고 적는다.
- (5) 파일-저장한다.

![](_page_34_Picture_12.jpeg)

### 과제 VI - 02. 회로도 작성 및 배선하기 2

다음은 NE555를 이용한 윙커 장치의 회로도이다.

OrCAD 회로 도면을 작성하고, OrCAD PCB Designer를 이용하여 부품 배치도 및 코퍼 작업을 완 성하시오.

1. 회로도

![](_page_35_Figure_5.jpeg)

2. Part 및 PCB Footprint 리스트

![](_page_35_Picture_176.jpeg)

### 과제 VI - 03. Sequence 부품 라이브러리 생성하기

다음 Sequence 부품 Library를 작성하시오.

![](_page_36_Picture_154.jpeg)

### 과제 VI - 04. 회로도 작성 및 배선하기 3

다음은 3상 유도전동기의 정역 운전 회로도이다. OrCAD 회로 도면을 작성하시오.

1. 회로도

![](_page_37_Figure_4.jpeg)

### 과제 VI - 05. 회로도 작성 및 배선하기 4

다음은 스포츠카 프로젝트에 사용할 수 있는 운전 회로도이다. OrCAD 회로 도면을 작성하시오.

1. 회로도

![](_page_38_Figure_4.jpeg)

### 과제 IV - 06. 회로도 작성 및 배선하기 5

다음은 스포츠카 프로젝트에 사용될 수 있는 전자 회로도이다. OrCAD 회로 도면을 작성하시오. OrCAD PCB Designer를 이용하여 부품 배치도 및 코퍼 작업을 완성하시오. ※ 사선을 그릴 때는 Shift 키를 누르고 있는 상태에서 마우스를 드래그한다. ※ 보드의 외형 크기는 자신이 소속된 자동화설비 프로젝트(스포츠카 만들기)에서 제작하고 있는 밑판을 기준으로 작성하시오.

#### 1. 회로도

![](_page_39_Figure_4.jpeg)

#### 2. Part 및 PCB Footprint 리스트

![](_page_39_Picture_80.jpeg)

### 참고 문헌

- 1. 에제로 구성한 OrCAD PCB Designer(도서출판 계림)
- 2. 전자회로 (교육과학기술부-한국직업능력개발원-2012)
- 3. 전기전자통신제도 (교육부-홍익대학교 산업기술연구소-1997)
- 4. 기초제도 (교육과학기술부-한국직업능력개발원-2011)
- 5. 기초제도 (교육과학기술부-한국직업능력개발원-2010)
- 6. AutoCAD용 전기전자시퀀스 기호그리기(김두호)

▶ 이 교재는 2012학년도 전문계고 특성화 사업의 일환으로 경기기계공업고등학교 전자기계과 학생들의 전문제도 실기 자격증 대비를 위해 만들어진 교재입니다. 따라서 경기기계공업고등학 교 이외의 장소에서 사용하는 것은 금합니다.